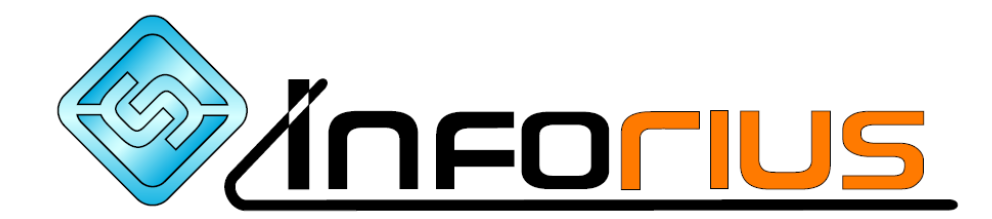

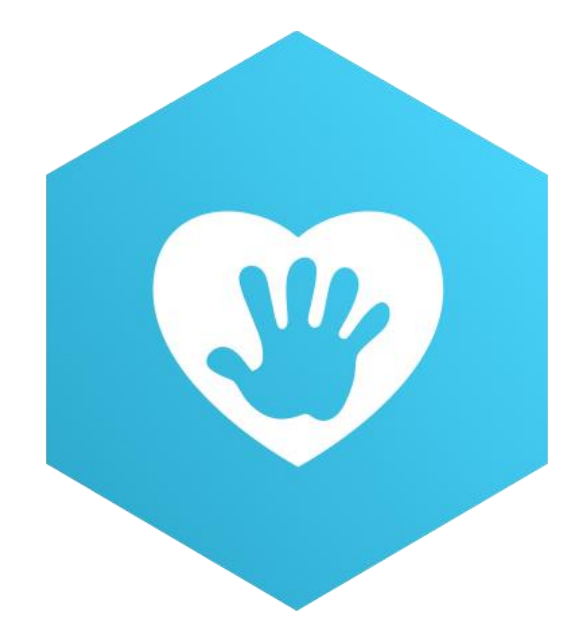

# **iMôme**

## **GUIDE UTILISATION PORTAIL PARENTS**

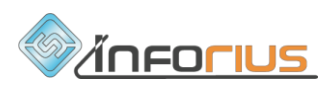

### **Portail parents iMôme**

### **URL : https://www.imome.be**

Bienvenue sur le portail iMôme, la plateforme qui vous permet d'être en contact avec les milieux d'accueil de votre enfant ; écoles, plaines de vacances et crèches.

Avec iMôme, vous pourrez encoder et consulter les données de vos enfants, les inscrire aux différentes activités proposées, réserver des repas, consulter et télécharger des documents (factures, attestations fiscales, etc..), envoyer des documents vers les milieux d'accueil, envoyer et recevoir des messages.

Ce guide vous explique comment démarrer avec le portail parents iMôme.

Pour tout renseignement complémentaire à propos de l'utilisation de cette plateforme, n'hésitez pas à contacter les responsables de vos milieux d'accueil au 087/76.04.06 ou par mail sylvie.popelin@ville-limbourg.be

### Table des matières

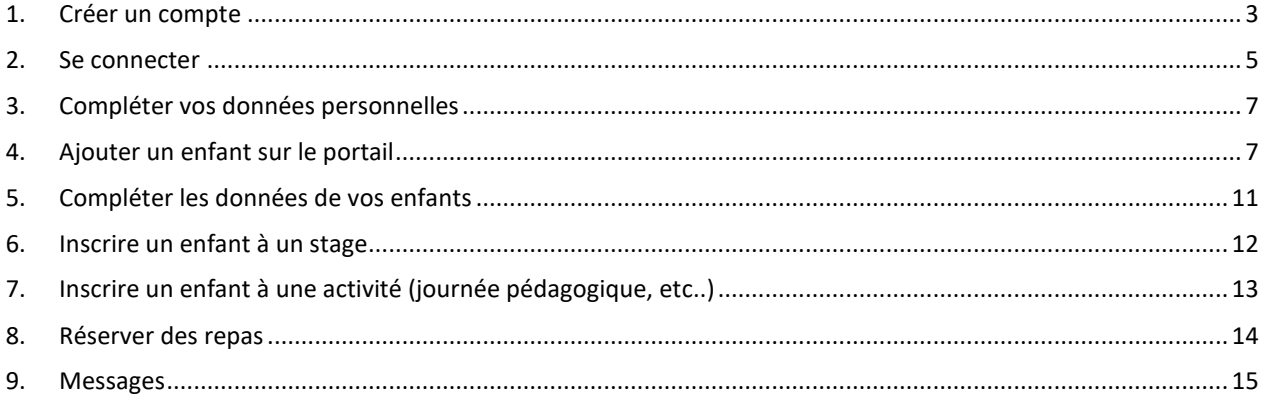

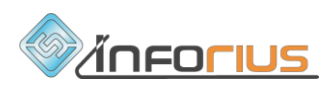

### <span id="page-2-0"></span>1. Créer un compte

Rendez-vous sur l'adresse [https://www.imome.be](https://www.imome.be/) dans votre navigateur internet (Chrome, Firefox, Edge, Safari, ...)

#### **A votre première visite, créez un compte**

Cliquer sur « s'inscrire »

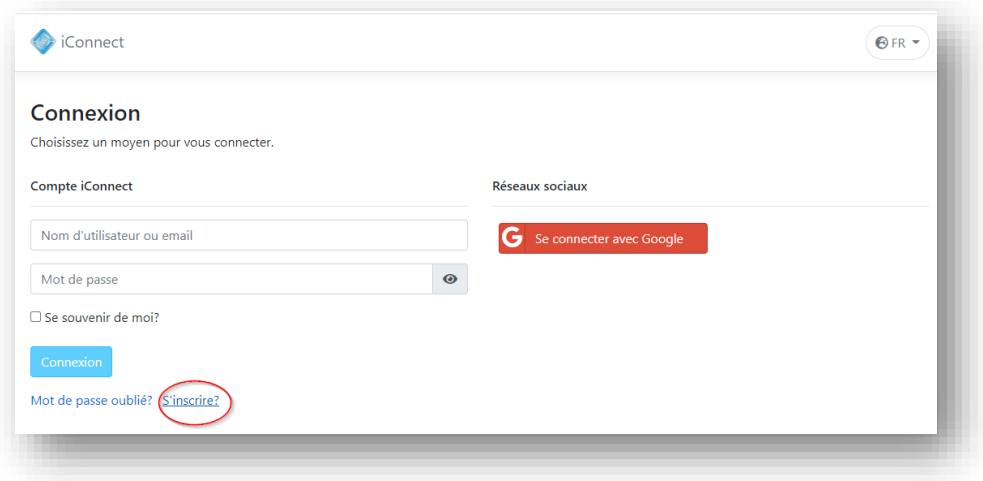

Remplissez tous les champs avec vos données et cliquez sur « s'inscrire »

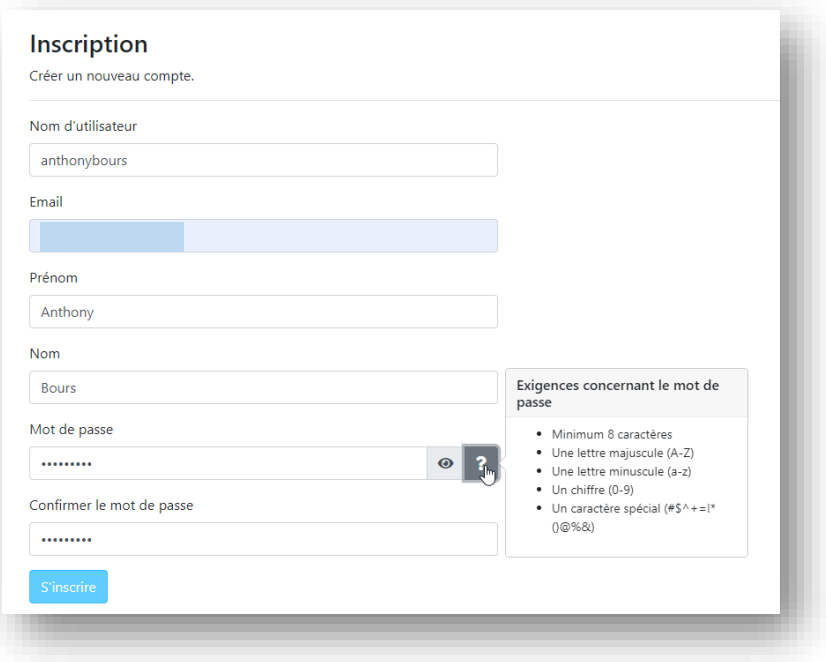

Un mail vous a été envoyé sur votre boîte mail !

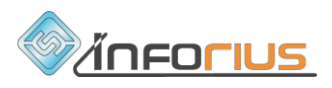

Confirmez votre compte en cliquant sur le lien dans le message

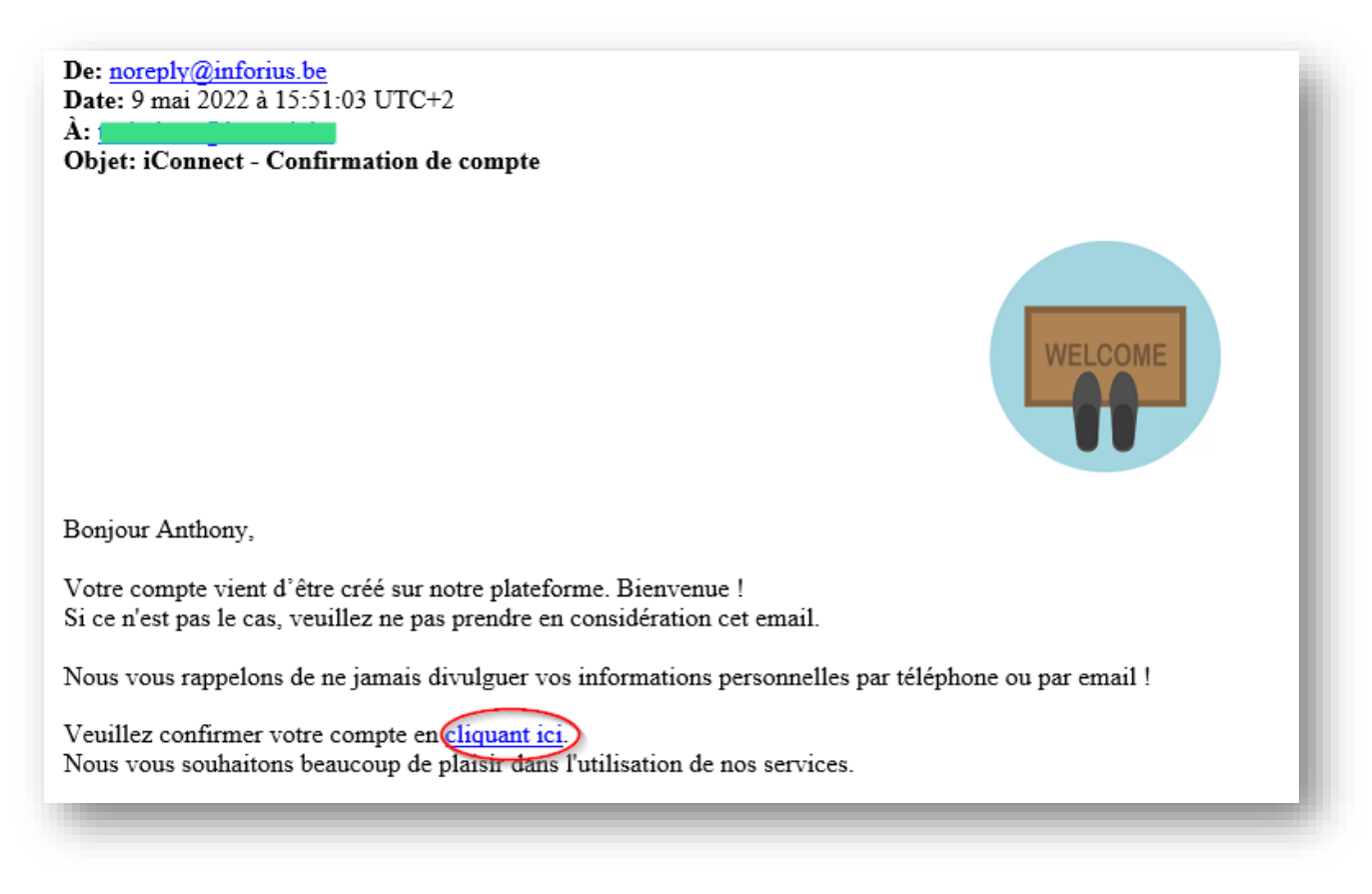

Confirmez votre compte en cliquant sur le lien dans le message.

Vous êtes redirigé vers le portail parent iMôme.

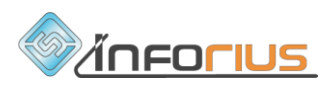

### <span id="page-4-0"></span>2. Se connecter

#### **Les visites suivantes, connectez-vous avec votre identifiant**

Indiquez votre nom d'utilisateur ou votre adresse e-mail ainsi que votre mot de passe

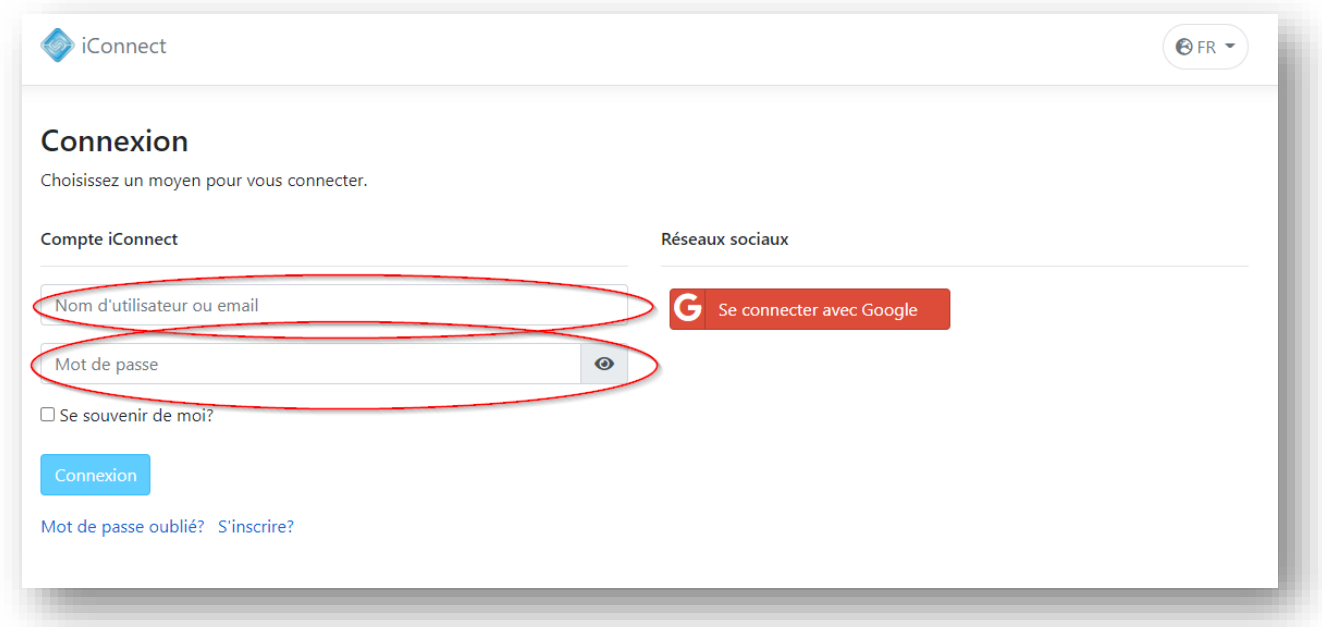

Cliquez sur « connexion »

Vous êtes redirigé vers le portail parent iMôme.

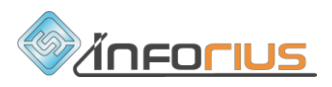

#### **Se connecter avec un compte Google:**

Cliquer sur « Se connecter avec Google » :

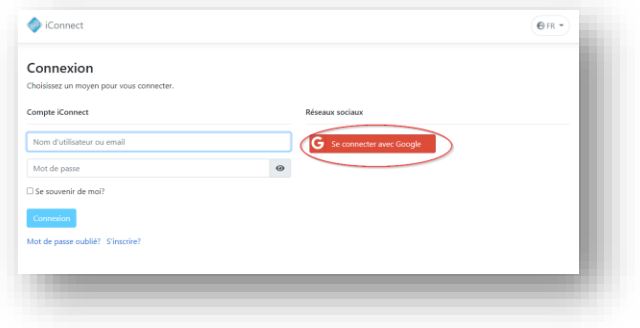

Utilisez l'adresse e-mail de votre compte Google

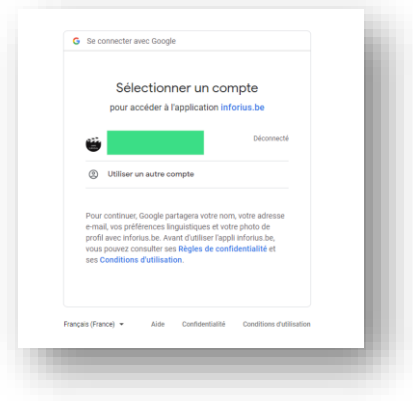

Saisissez le mot de passe de votre compte Google

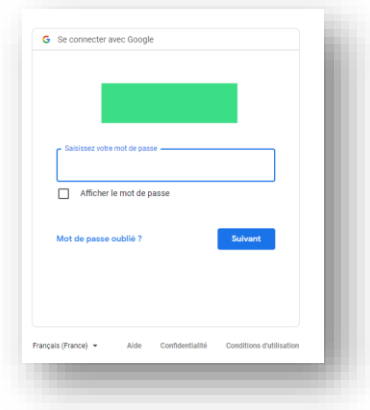

Cliquez sur « suivant »

Vous êtes redirigé vers le portail parent iMôme.

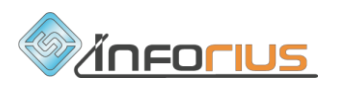

### <span id="page-6-0"></span>3. Compléter vos données personnelles

#### **Complétez vos données personnelles depuis le menu « Mes données »**

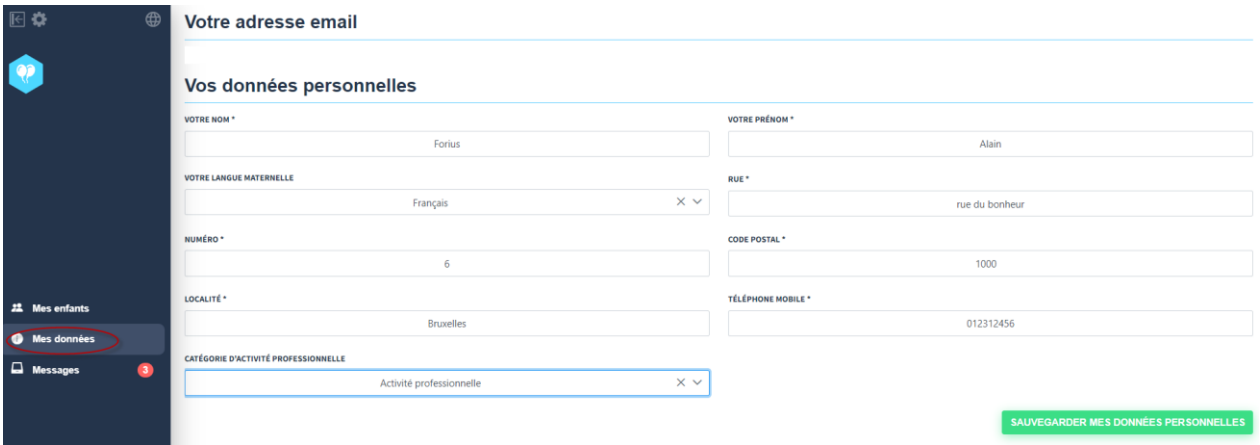

N'oubliez pas de sauvegarder vos données !

### <span id="page-6-1"></span>4. Ajouter un enfant sur le portail

#### **1. Ajouter un enfant sur base d'un code transmis par le milieu d'accueil**

Cliquez sur « **Ajouter ou créer le dossier de mon enfant** »

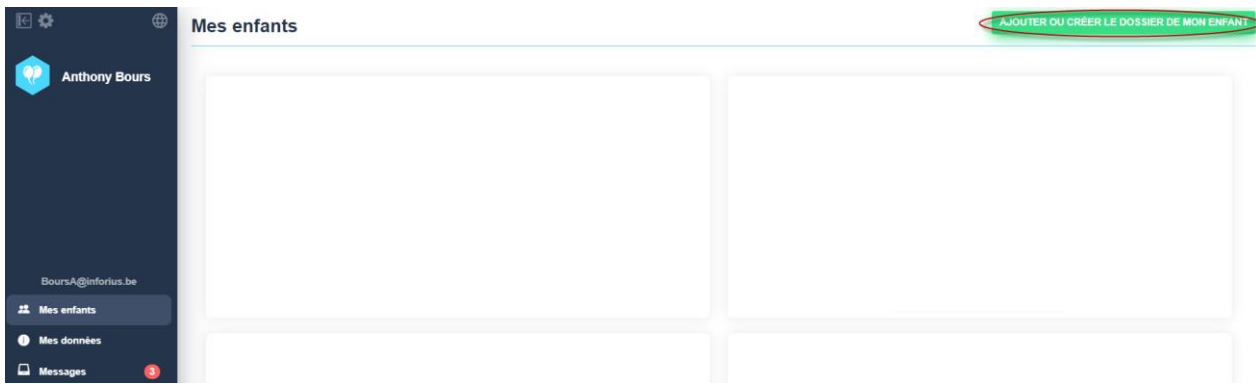

Si le milieu d'accueil vous a communiqué les codes de votre enfant. Cliquez sur « **Ajouter mon enfant sur base d'un code** »

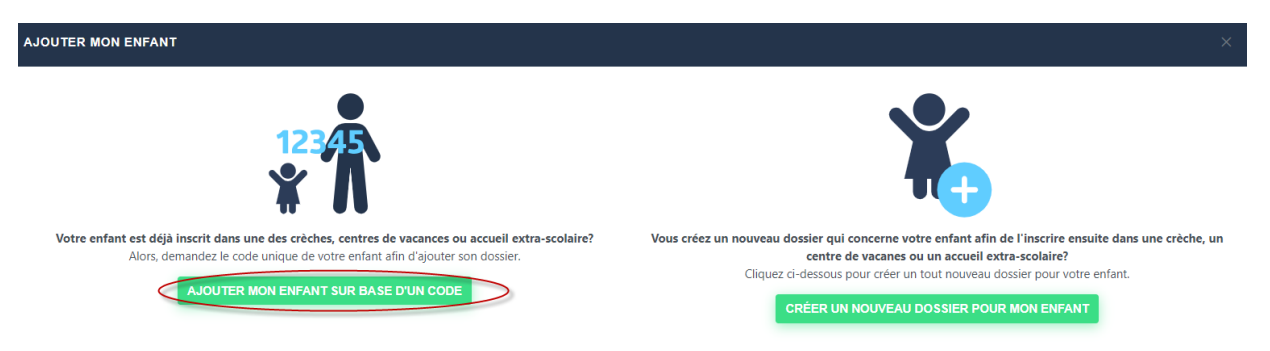

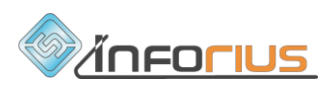

Indiquez le « **code groupe** » et le « **code unique de votre enfant** » qui vous ont été transmis par votre milieu d'accueil

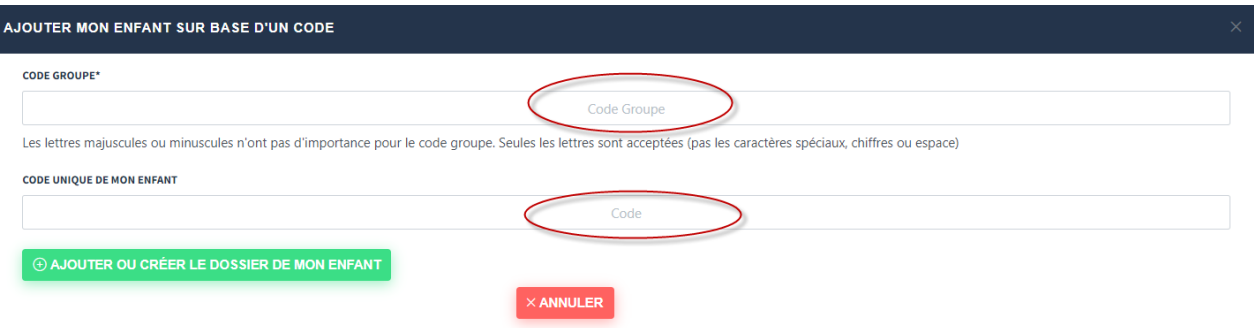

Cliquez sur « **Ajouter ou créer le dossier de mon enfant** »

Votre enfant apparait dans la liste comme ceci

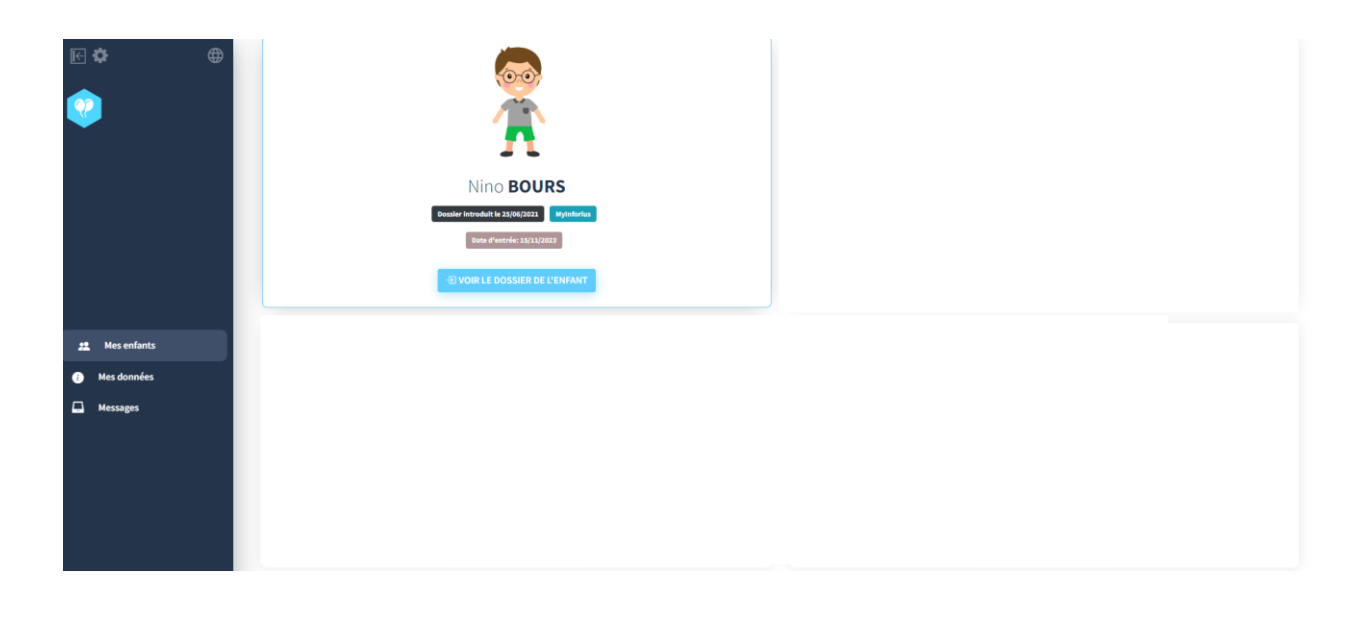

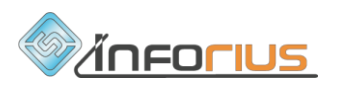

#### **2. Créer un nouveau dossier**

Si le milieu d'accueil vous a demandé de créer un nouveau dossier.

Cliquez sur « **Ajouter ou créer le dossier de mon enfant** »

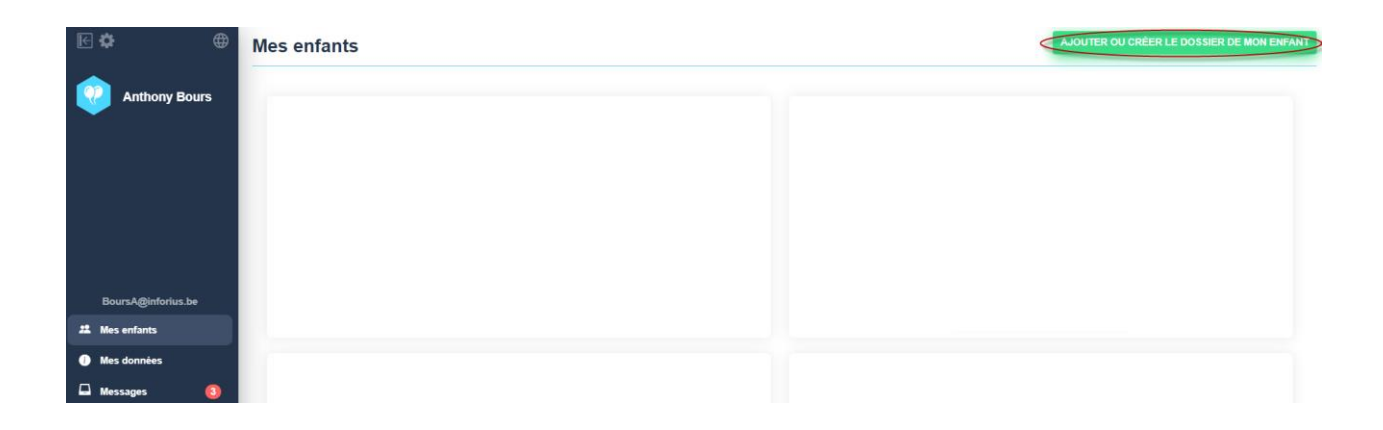

Cliquez sur « **créer un nouveau dossier pour mon enfant** »

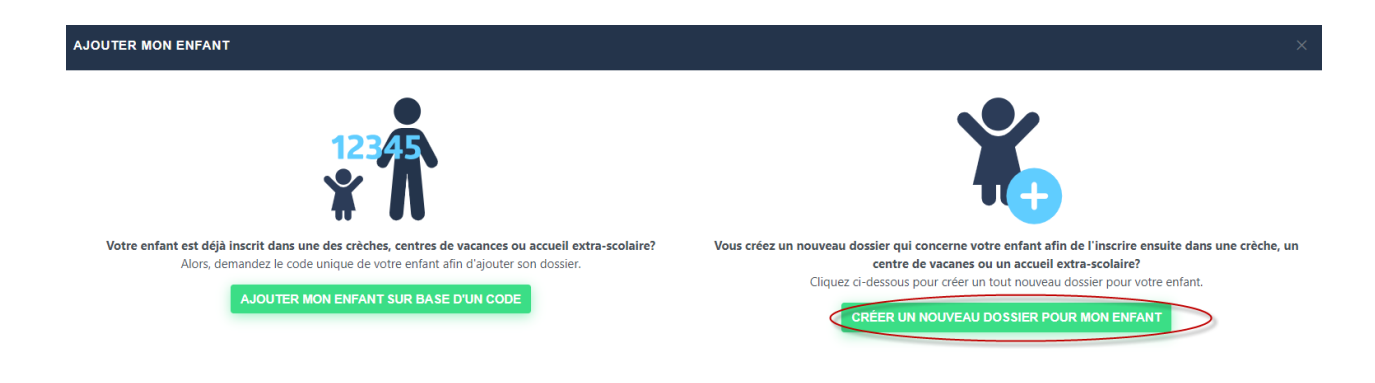

Indiquez le « **code groupe** » communiqué par votre milieu d'accueil, le « **nom de famille de l'enfant** » (obligatoire), le « **prénom de l'enfant** » (facultatif)

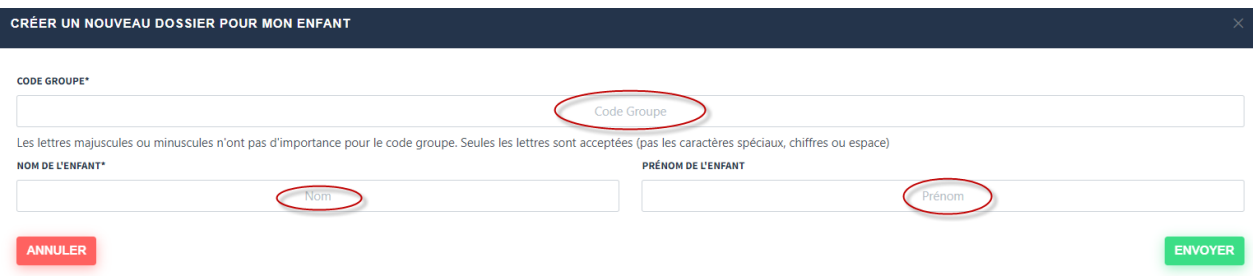

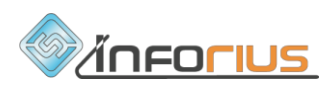

#### Cliquez sur « **envoyer** »

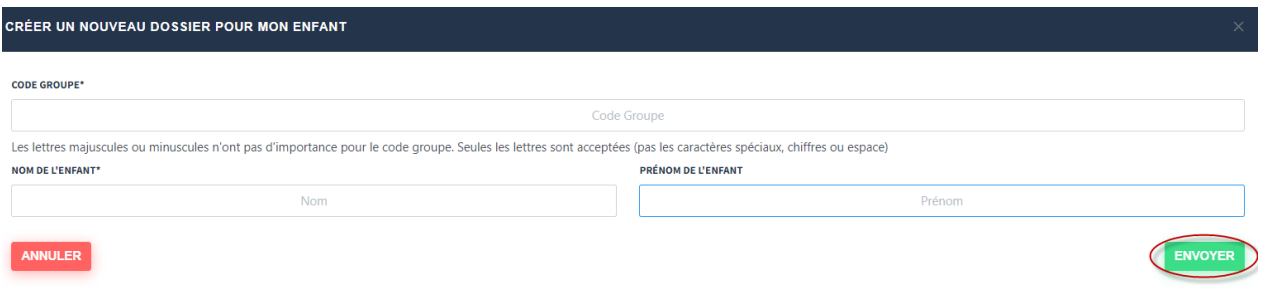

#### Votre enfant apparait dans la liste comme ceci

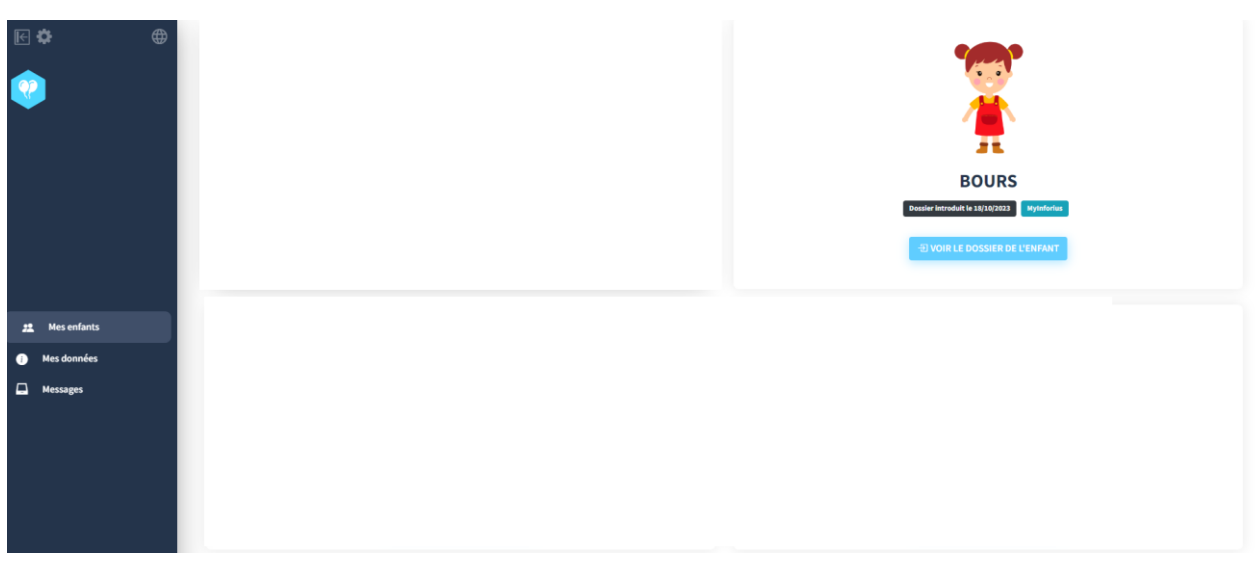

REMARQUE : Si vous essayez de créer un dossier pour un enfant avec le même nom et le même prénom qu'un dossier existant, vous recevrez un message comme celui-ci :

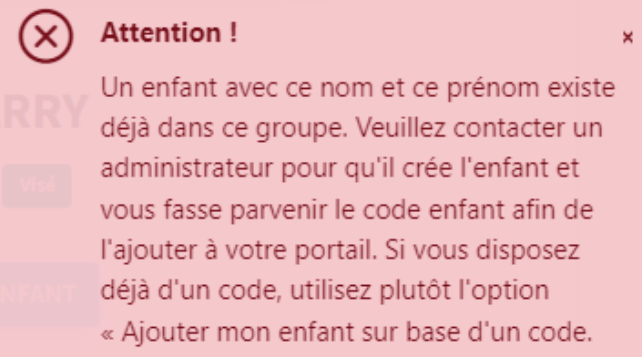

Dans ce cas, nous vous prions de contacter le responsable du milieu d'accueil de votre enfant. Celui-ci vous communiquera un code pour ajouter votre enfant sur votre portail (voir rubrique 'ajouter son enfant sur base d'un code' P.7-8)

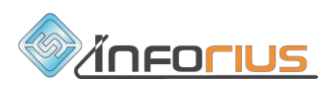

### <span id="page-10-0"></span>5. Compléter les données de votre enfant

#### **Lorsque vous avez ajouté votre enfant sur le portail parent**

Cliquez « **Voir le dossier de l'enfant** ». Dans les menus « **Données générales** », « **données complémentaires** », « **données médicales** », IMôme vous avertit si des données obligatoires sont manquantes. N'oubliez pas de cliquer sur « **sauvegarder les données** ».

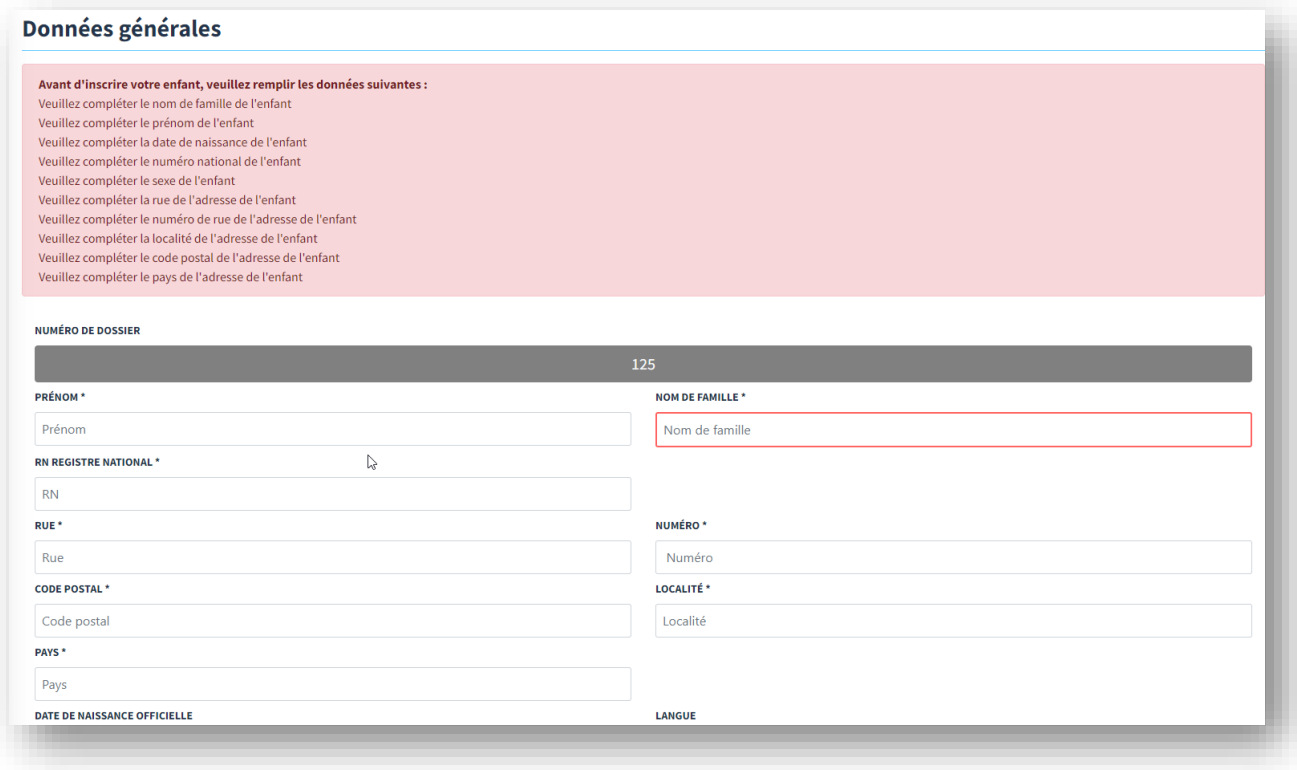

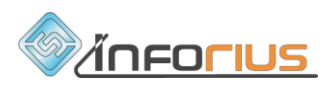

### <span id="page-11-0"></span>6. Inscrire un enfant à un stage

Après avoir sélectionné votre enfant, dans le menu « **Stage** », vous pouvez consulter la liste des stages proposés par les milieux d'accueil pour lesquels votre enfant rencontre les critères d'inscription.

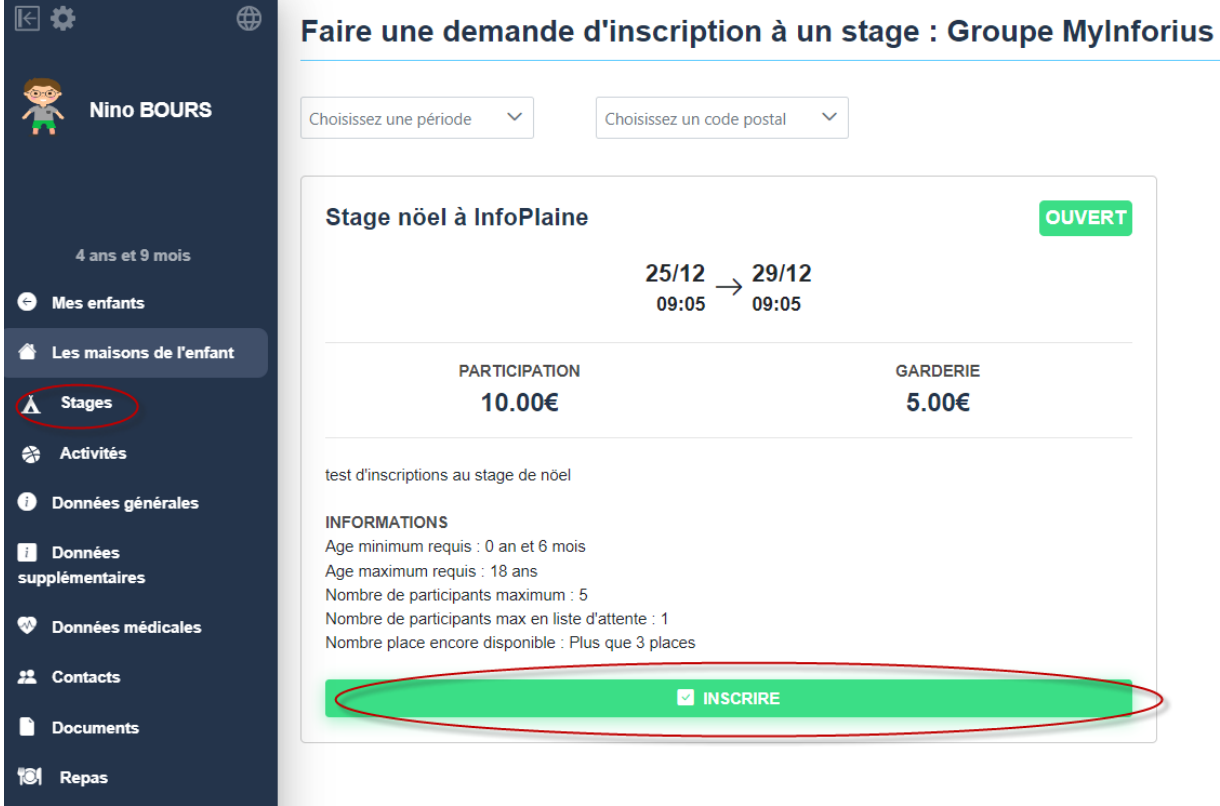

Cliquez sur « **S'inscrire** ». Votre demande d'inscription est envoyée.

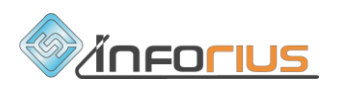

### <span id="page-12-0"></span>7. Inscrire un enfant à une activité (journée pédagogique, etc..)

Après avoir sélectionné votre enfant, cliquez sur le menu « **Activités** » et ensuite sur la maison dans laquelle l'activité est proposée.

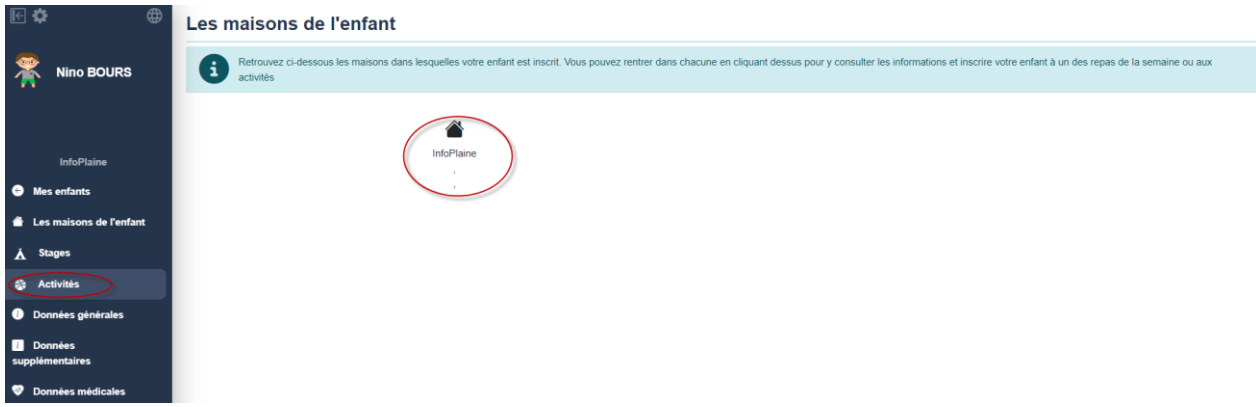

Vous consultez la liste des activités proposées par les milieux d'accueil pour lesquels votre enfant rencontre les critères d'inscription.

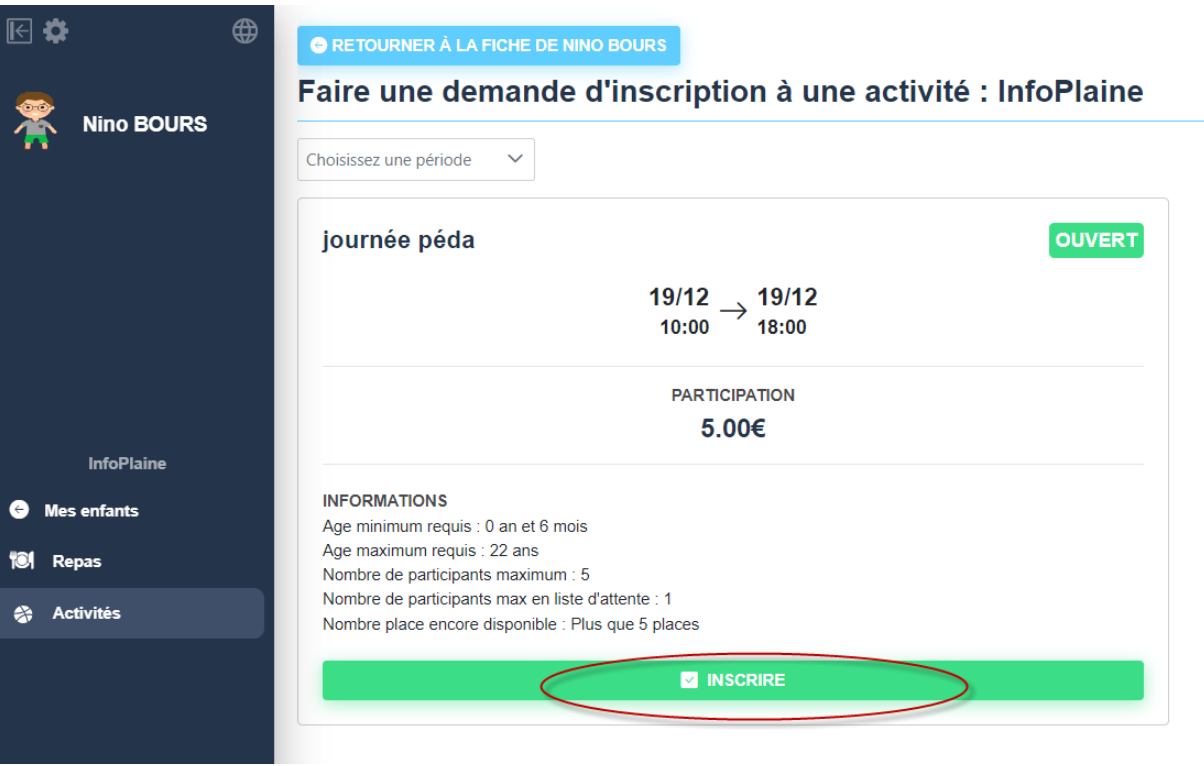

Cliquez sur « **S'inscrire** ». Votre demande d'inscription est envoyée.

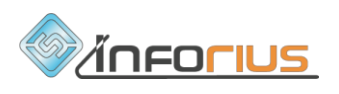

### <span id="page-13-0"></span>8. Réserver des repas

Après avoir sélectionné votre enfant, cliquez sur le menu « **Repas** » et ensuite sur la maison dans laquelle les repas sont proposés

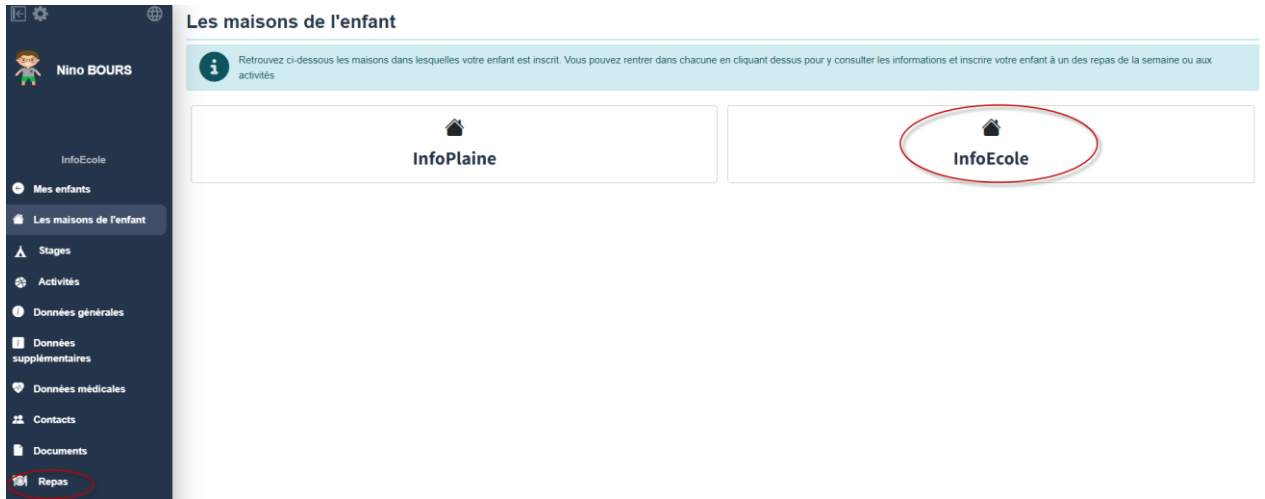

Consultez les repas proposés chaque semaine

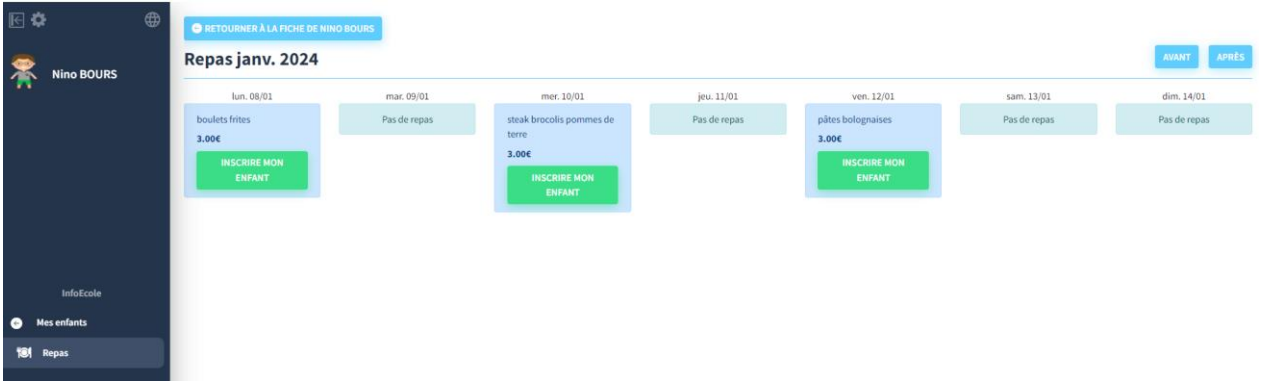

Cliquez sur « **Inscrire mon enfant** » pour réserver un repas

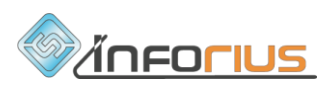

### <span id="page-14-0"></span>9. Messages

#### **Consultez les messages**

Dans le menu principal, cliquez sur « **messages** » pour consulter les messages reçus et envoyés

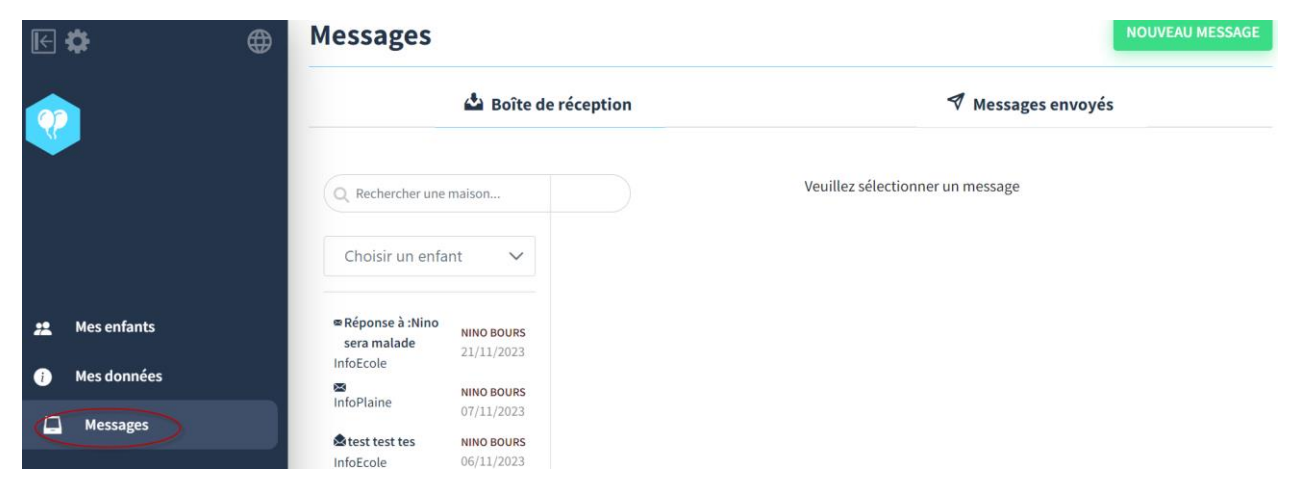

#### **Envoyer des messages**

Cliquez sur « **Nouveau message** » pour rédiger et envoyer un message

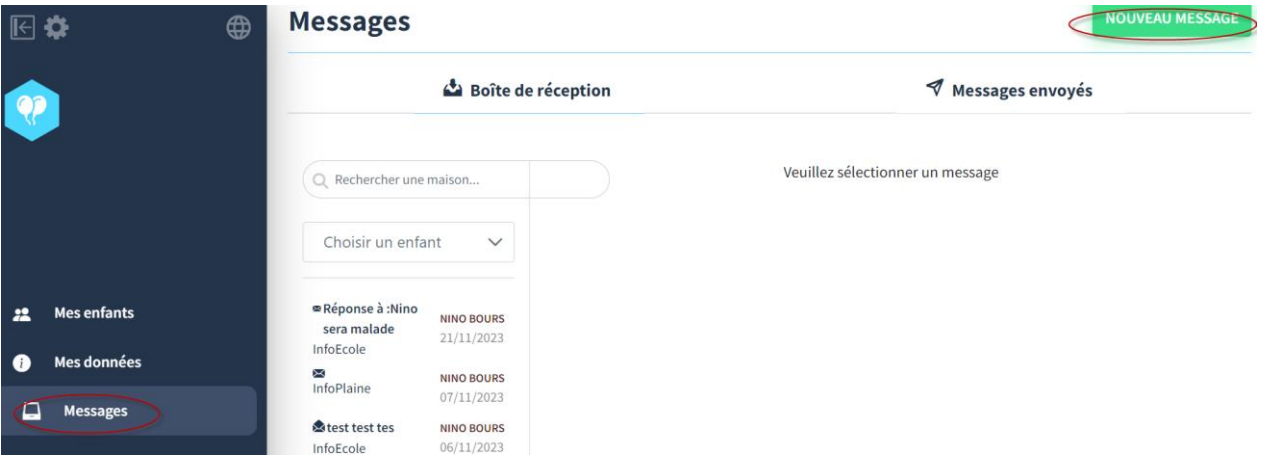

Sélectionnez l'enfant pour lequel le message doit être envoyé

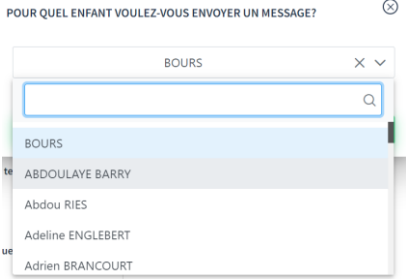

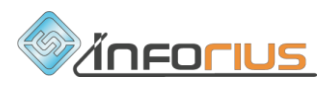

Sélectionnez un destinataire, c'est-à-dire le milieu d'accueil dans lequel votre enfant est inscrit et qui doit recevoir votre message.

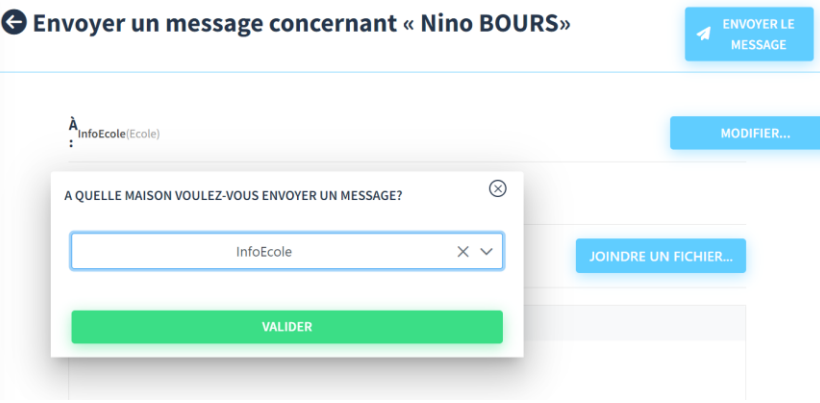

Rédiger votre message. Vous pouvez joindre jusqu'à 2 pièces jointes en format image ou .pdf. Cliquez ensuite sur « **envoyer le message** ».

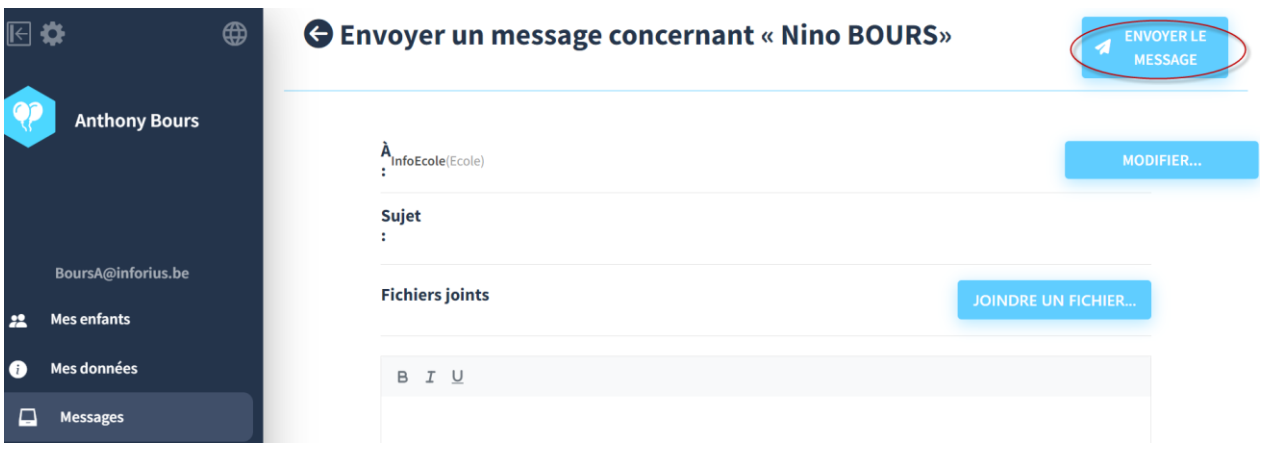